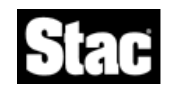

# **ReachOut Passport™ Read Me File**

# **Contents**

- 1. Creating a Web Site to Support Passport
- 2. Accessing Passport Support Files on the Web
- 3. Creating Connection Files (.ROP) in a Text Editor
- 4. Using Passport With Netscape Navigator 2.0
- 5. Color Distortion on Remote Desktop

**1. Creating a Web Site to Support Passport**

If you expect to include Passport links in a web page, install Passport again with -W and choose only ReachOut Passport.

========================================================================

Running **Setup -W** creates a *ReachOut Passport Webmaster* folder that contains all the files you need to enable users on the web to access waiting ReachOut computers. It also includes a *Sample Website* subfolder. To run the sample website locally, just double-click START.HTM. You won't be able to download files or connect to computers, but the structure of the files in this folder demonstrates how to create your own pages so browsers can use Passport to connect and download Passport components if needed.

Chapter 8, *Passport*, in the ReachOut User's Guide, includes more information.

## **2. Accessing Passport Support Files on the Web**

To download support files directly from the web, connect to *http://www.stac.com/rop* and choose the files you need. If you include hyperlinks to access and download these files within web pages you create, you can point to the files in your own web site or point to *http://ftp.stac.com/rop*.

## **3. Creating Connection Files (.ROP) in a Text Editor**

When you create ROP files using a text editor instead of by creating connection icons within Passport, you won't be able to include a valid password. Right-click the connection icon and choose Properties if you want to automatically send the password when you connect. Passport encrypts the password in creating the connection file, and decrypts it to access the remote computer.

#### **4. Using Passport With Netscape Navigator 2.0**

Netscape 2.*x* supports most, but not all, Passport features. If you experience any of the following, you might want to upgrade to Nescape Navigator 3.0.

**Web page connections** -- If you delete all the connection icons, you won't be able to connect using Passport from a web browser. Just leave the SAMPLE connection icon or create a new one with a valid host name or IP address.

**Local connections** -- If you have connection files (ROP), you can start Passport in a browser by dragging the connection icon to the browser or by typing the full path and connection file name in the Location field.

**Resizing Passport under Windows NT 3.51** -- If you start Passport locally by opening an HTML file, resizing of the Passport window does not work properly. Opening a connection file (ROP file) avoids the problem.

#### **5. Color Distortion on Remote Desktop**

Normally, caching is set to ON during remote control to optimize transmission of data, especially desktop bitmaps. If you have turned caching off in the properties for a connection to a computer running ReachOut under Windows 3.1*x* or Windows 95, you may notice some color distortion. To restore the colors, turn caching back on by right-clicking the connection icon.

If you notice color distortion after connecting to such a computer from a web site, ask the webmaster to turn caching on or define a separate link with caching on for you to use.

========================================================================

© 1996 Stac, Inc. All rights reserved. Patents pending.

Stac® and ReachOut® are registered trademarks of Stac, Inc.

All Stac product names are trademarks or registered trademarks of Stac, Inc. Other product names are trademarks of their respective holders.